## Email folders Tracker Field

Email Folder is a new Tracker field type, introduced in Tiki23, being able to hold a list of emails in flat format or IMAP folder-like structured support for Inbox/Sent/Trash folders.

Emails are currently moved to tracker items via the Webmail interface in Tiki (Cypht web interface). Cypht is used to display Tiki-stored messages and handle all relevant actions - read, reply, forward, copy, move, delete. Message can be moved to another tracker item or to an IMAP folder.

Recording of demo at October 2021 round table

# 1. Configuration

To configure the email folders tracker field, do the following: First of all you have to create a tracker. To create a tracker, proceed as follows:

- 1.1. Creation and configuration of the Tracker
- 1.1.1. Check the activation of the Trackers feature

If the Tracker tab exists in the system menu go to the next point.

| System Menu      |  |
|------------------|--|
|                  |  |
| Home             |  |
| Search           |  |
| Categories       |  |
| Wiki 🗸           |  |
| File Galleries 🔻 |  |
| Trackers 🗸       |  |
| Settings 🗸       |  |

Click to expand

Otherwise if the Tracker tab does not exist, so the feature is not yet activated, you can activate it by following the following steps :

• Settings -> Control Panels

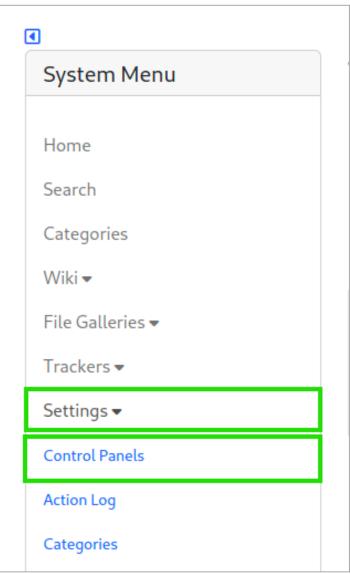

• Global Setup -> Features

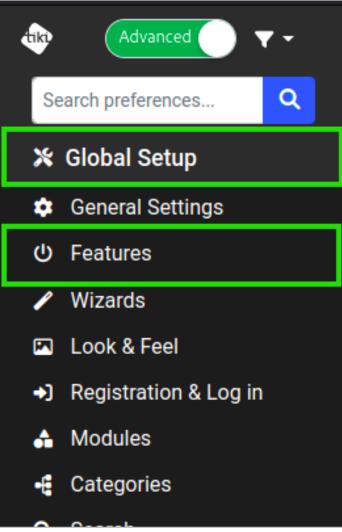

• In the Main features section, check the Trackers box

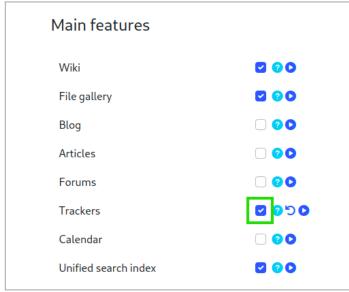

Click to expand

1.1.2. Create a Tracker

To create a Tracker click on:

• Trackers -> List Trackers

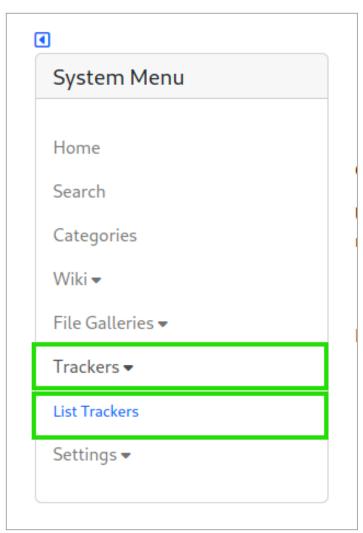

• Create

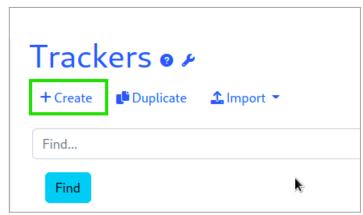

Click to expand

• Enter the name of the Tracker

| Create Tracker ×                                                     |
|----------------------------------------------------------------------|
| General                                                              |
| Name                                                                 |
| Email Tracker                                                        |
| Description                                                          |
| <ul> <li>Description is wiki-parsed</li> <li>Field Prefix</li> </ul> |
| nametracker                                                          |

• Add a description if possible

| Create Tracker >                  | < |
|-----------------------------------|---|
| General                           |   |
| Name                              |   |
| Email Tracker                     |   |
| Description                       |   |
| Tracker for the movement of mails |   |
| Description is wiki-parsed        |   |
| Field Prefix                      |   |
| emailtracker                      |   |

Click to expand

• Finally save

| Section Format |            |
|----------------|------------|
| Status         |            |
| Notifications  |            |
| Permissions    |            |
| Categories     |            |
|                | Close Save |

1.1.3. Add fields

Once the tracker is created. Click on :

 $\bullet\,$  the Tracker you just created

| + | Create ∉Duplicate ≰Import →                                                  |            |                  |       |   |
|---|------------------------------------------------------------------------------|------------|------------------|-------|---|
|   | Find                                                                         | Created 🗸  | Last modified    | ltems |   |
| 2 | Email Tracker<br>Tracker for movement of mails                               | 2022-11-03 | 07:43            | 0     | ۶ |
| 1 | Clients<br>List of all our clients. Emails associated to each client goes he | 2022-10-25 | 2022-10-25 19:51 | 3     | ۶ |
|   |                                                                              |            |                  |       |   |

Click to expand

 $\bullet\,$  then on the Field button

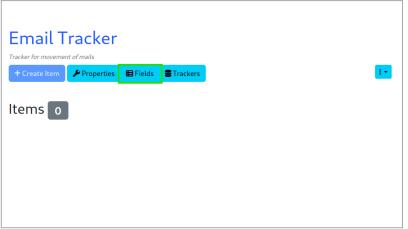

Click to expand The minimal configuration needs two fields:

- $\bullet$  the Text type field, which will serve as the description
- the Folder type field, which will be used to store emails

### 1.1.3.1. The Text field

Do it by clicking on:

• Add a field

|          | d 🧘 Impo | rt Fields | J Hope |       | Fields 🛢 T | Tackers | Items     |         |
|----------|----------|-----------|--------|-------|------------|---------|-----------|---------|
| ID       | Name     | Туре      | List   | Title | Search     | Public  | Mandatory | Actions |
| Save All |          |           |        |       |            |         |           | X 🖌 Go  |
|          |          |           |        |       |            |         |           |         |
|          |          |           |        |       |            |         |           |         |

Click to expand

• Enter the field name

| Add Field                                                                                                    | ×         |
|----------------------------------------------------------------------------------------------------|-----------|
| Name                                                                                                    |           |
| Name                                                                                                    |           |
| Туре                                                                                                    |           |
| Text Field                                                                                                    | × ~       |
| More types available More field types may be enabled from the administration panel.                                                                       | ×         |
| Description                                                                                                    |           |
| <ul> <li>Description contains wiki syntax</li> <li>Restrict visibility to administrators</li> <li>Useful if you are working on a live tracker.</li> </ul> |           |
| Close Add Field & Edit Advanced Options                                                                                                    | Add Field |

#### Click to expand

 $<sup>\</sup>bullet\,$  Choose the type of field, by default it is already Text Field

| Add Field ×                                                                                 |
|---------------------------------------------------------------------------------------------|
| Name                                                                                        |
| Туре                                                                                        |
| Text Field X Y                                                                              |
| More types available     More field types may be enabled from the     administration panel. |
| Description                                                                                 |
|                                                                                             |
| Description contains wiki syntax                                                            |
| Restrict visibility to administrators                                                       |
| Useful if you are working on a live tracker.                                                |
| Close Add Field & Edit Advanced Options Add Field                                           |

 $\bullet\,$  Then validate by clicking on the Add a field button

| Add Field $	imes$                                                                                                    |
|----------------------------------------------------------------------------------------------------|
| Name                                                                                                    |
| Name                                                                                                    |
| Туре                                                                                                    |
| Text Field × ~                                                                                                    |
| More types available     More field types may be enabled from the     administration panel.                                                               |
| Description                                                                                                    |
| <ul> <li>Description contains wiki syntax</li> <li>Restrict visibility to administrators</li> <li>Useful if you are working on a live tracker.</li> </ul> |
| Close Add Field & Edit Advanced Options Add Field Click to expand                                                                                         |

1.1.3.2. The Folder field

For the folder type field, click on:

• Add a field

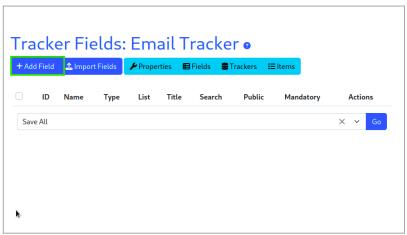

Click to expand

• Enter the field name

| Add Field ×                                                                                                    |  |
|----------------------------------------------------------------------------------------------------|--|
| Name                                                                                                    |  |
| Emails                                                                                                    |  |
| Туре                                                                                                    |  |
| Email Folder × V                                                                                                    |  |
| More types available     More field types may be enabled from the     administration panel.                                                               |  |
| Description                                                                                                    |  |
| <ul> <li>Description contains wiki syntax</li> <li>Restrict visibility to administrators</li> <li>Useful if you are working on a live tracker.</li> </ul> |  |
| Close Add Field & Edit Advanced Options Add Field                                                                                                    |  |

• Choose the field type, you must choose Email Folder

| Add Field ×                                                                                                    |
|----------------------------------------------------------------------------------------------------|
| Name<br>Emails                                                                                                    |
| Туре                                                                                                    |
| Email Folder × ~                                                                                                    |
| More types available × More field types may be enabled from the administration panel.                                                                     |
| Description                                                                                                    |
| <ul> <li>Description contains wiki syntax</li> <li>Restrict visibility to administrators</li> <li>Useful if you are working on a live tracker.</li> </ul> |
| Close Add Field & Edit Advanced Options Add Field                                                                                                    |

- Click the Add Field & Edit Advanced Options button

| Add Field ×                                                                           |  |
|---------------------------------------------------------------------------------------|--|
| Name                                                                                  |  |
| Emails                                                                                |  |
| Туре                                                                                  |  |
| Email Folder X V                                                                      |  |
| More types available × More field types may be enabled from the administration panel. |  |
| Description                                                                           |  |
|                                                                                       |  |
| Description contains wiki syntax                                                      |  |
| Restrict visibility to administrators                                                 |  |
| Useful if you are working on a live tracker.                                          |  |
| Close Add Field & Edit Advanced Options Add Field                                     |  |

• Click the Options for Email Folder button

| Name                             |       |      |
|----------------------------------|-------|------|
| Emails                           |       |      |
| Description                      |       |      |
|                                  |       |      |
| Description contains wiki syntax |       |      |
| Options for Email Folder         |       |      |
| Validation                       |       |      |
| Permissions                      |       |      |
| Advanced                         |       |      |
|                                  | Close | Save |

• In the Gallery ID field, select the option File Galleries > Emails

| Gallery ID File Galleries > Emails × File gallery to upload new emails into. Use Folders No × Use separate folders like Inbox, Sent, Trash, Archive. Compose Page Name of the wiki page where compose button will direct to. I empty for default Webmail page. Exclude data and changes from email notifications |                             | with tracker items     | 5.                   |
|----------------------------------------------------------------------------------------------------|-----------------------------|------------------------|----------------------|
| File gallery to upload new emails into.<br>Use Folders<br>No ×<br>Use separate folders like Inbox, Sent, Trash, Archive.<br>Compose Page<br>Name of the wiki page where compose button will direct to. I<br>empty for default Webmail page.                                                                      | allery ID                   |                        |                      |
| Use Folders No X Use separate folders like Inbox, Sent, Trash, Archive. Compose Page Name of the wiki page where compose button will direct to. I empty for default Webmail page.                                                                                                    | File Galleries > Emails     |                        | × ~                  |
| No ×<br>Use separate folders like Inbox, Sent, Trash, Archive.<br>Compose Page<br>Name of the wiki page where compose button will direct to. I<br>empty for default Webmail page.                                                                                                    | e gallery to upload new er  | mails into.            |                      |
| Use separate folders like Inbox, Sent, Trash, Archive.<br>Compose Page<br>Name of the wiki page where compose button will direct to. I<br>empty for default Webmail page.                                                                                                    | e Folders                   |                        |                      |
| Compose Page<br>Name of the wiki page where compose button will direct to. I<br>empty for default Webmail page.                                                                                                    | No                          |                        | × ~                  |
| Name of the wiki page where compose button will direct to. I<br>empty for default Webmail page.                                                                                                    | e separate folders like Inb | oox, Sent, Trash, Arch | ive.                 |
| empty for default Webmail page.                                                                                                    | ompose Page                 |                        |                      |
| Exclude data and changes from email notifications                                                                                                    | 1 2                         |                        | ill direct to. Leave |
|                                                                                                    | clude data and change       | es from email notif    | ications             |
| No ×                                                                                                    | No                          |                        | × ~                  |

• In the field Use Folders select Yes, other fields are added below for the contiguration of the names of the folders. You can leave it like this

| Associate email messages with tracker items.<br>Gallery ID<br>File Galleries > Emails<br>File gallery to upload new emails into.<br>Use Folders<br>No<br>Use separate folders like Inbox, Sent, Trash, Archive.<br>Compose Page<br>Name of the wiki page where compose button will direct<br>empty for default Webmail page. | × ~             |
|----------------------------------------------------------------------------------------------------|-----------------|
| File Galleries > Emails<br>File gallery to upload new emails into.<br>Use Folders<br>No<br>Use separate folders like Inbox, Sent, Trash, Archive.<br>Compose Page<br>Name of the wiki page where compose button will direct                                                                                                  | × ~             |
| File gallery to upload new emails into.<br>Use Folders<br>No<br>Use separate folders like Inbox, Sent, Trash, Archive.<br>Compose Page<br>Name of the wiki page where compose button will direct                                                                                                    | × ×             |
| Use Folders No Use separate folders like Inbox, Sent, Trash, Archive. Compose Page Name of the wiki page where compose button will direct                                                                                                    |                 |
| No<br>Use separate folders like Inbox, Sent, Trash, Archive.<br>Compose Page<br>Name of the wiki page where compose button will direct                                                                                                    |                 |
| Use separate folders like Inbox, Sent, Trash, Archive. Compose Page Name of the wiki page where compose button will direct                                                                                                    |                 |
| Compose Page Name of the wiki page where compose button will direct                                                                                                    | $\times$ $\sim$ |
| Name of the wiki page where compose button will direc                                                                                                    |                 |
|                                                                                                    |                 |
|                                                                                                    | to. Leave       |
| Exclude data and changes from email notificatior                                                                                                    | s               |
| No                                                                                                    | × v             |
| Data and changes to this field are not included in email notifications.                                                                                                    |                 |

• And finally Validate by pressing Save

| Compose Page                                                                         |                 |
|--------------------------------------------------------------------------------------|-----------------|
| Name of the wiki page where compose button will d<br>empty for default Webmail page. | irect to. Leave |
| Exclude data and changes from email notificat                                        | tions           |
| No                                                                                   | × ~             |
| Data and changes to this field are not included in em notifications.                 | ail             |
| Validation                                                                           |                 |
| Permissions                                                                          |                 |
| Advanced                                                                             |                 |
| (                                                                                    | Close Sa        |

# 1.1.4. Item creation

Once the configuration is complete, you must create an item. For this on the item page :

• click on the Create Item button

| Encell Tree also a         |          |            |
|----------------------------|----------|------------|
| Email Tracker              |          |            |
| + Create Item 🖌 Properties | 目 Fields | S Trackers |
| ltems o                    |          |            |
|                            |          |            |
|                            |          |            |
|                            |          |            |
|                            |          |            |

Click to expand

• A modal window is launched, enter the Name in the Name field and validate

| Create Item                                                     | $\times$  |
|-----------------------------------------------------------------|-----------|
| Name *<br>Emails move                                           |           |
| Emails<br>Emails can be copied or moved here via the Webmail ir | iterface. |
| Close Preview                                                   | Create    |

### 2. Move emails to trackers

To move an email, open the email you want to move :

• Click on the Tracker button

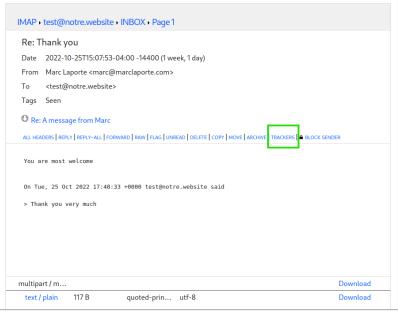

Click to expand

• In the small window select the Tracker you created

|                                                                      | :07:53-04:00 -14400 (1 week, 1 day)                                  |                                      |
|----------------------------------------------------------------------|----------------------------------------------------------------------|--------------------------------------|
|                                                                      | marc@marclaporte.com>                                                |                                      |
| To <test@notre.w< th=""><th>ebsite&gt;</th><th></th></test@notre.w<> | ebsite>                                                              |                                      |
| Tags Seen                                                            |                                                                      |                                      |
| • Re: A message from                                                 | Marc                                                                 |                                      |
| ALL HEADERS REPLY REPLY-                                             | ALL   FORWARD   RAW   FLAG   UNREAD   DELETE   COPY   MOVE   ARCHIVI | E TRACKERS                           |
| You are most welcome                                                 |                                                                      | Move to trackers<br>Clients - Emails |
| On Tue, 25 Oct 2022                                                  | 17:48:33 +0000 test@notre.website said                               | Email Tracker - Emails               |
| > Thank you very much                                                | h                                                                    |                                      |
|                                                                      |                                                                      |                                      |
|                                                                      |                                                                      |                                      |
|                                                                      |                                                                      |                                      |
|                                                                      |                                                                      |                                      |

• Finally select the folder.

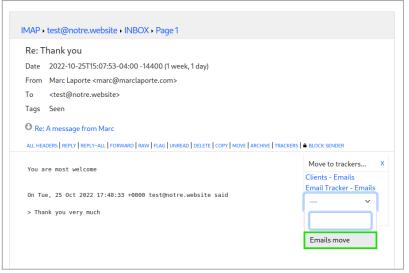

Click to expand

• Once done, here is the end result

| Ema    | ils mov      | /e ø                |             |                |
|--------|--------------|---------------------|-------------|----------------|
| ピ Edit | ✤ Properties | Ħ Fields            | Se Trackers | <b>⊞</b> Items |
| Name   |              | Emails n            | nove        |                |
| Emails |              | Compos<br>Inbox (1) |             |                |
|        |              |                     |             |                |
|        |              |                     |             |                |

Click to expand Related:

- Selector Tracker Fields
- Adding fields to a tracker
- https://gitlab.com/tikiwiki/tiki/-/merge\_requests/818
- Email as a first-class citizen

• Email folder Tracker Field